# 学生操作手册

#### 2.4.1. Web 端认证学校云

第一步:登陆中国大学 MOOC 平台 [http://www.icourse163.org](http://www.icourse163.org/),点击 进入学校云。

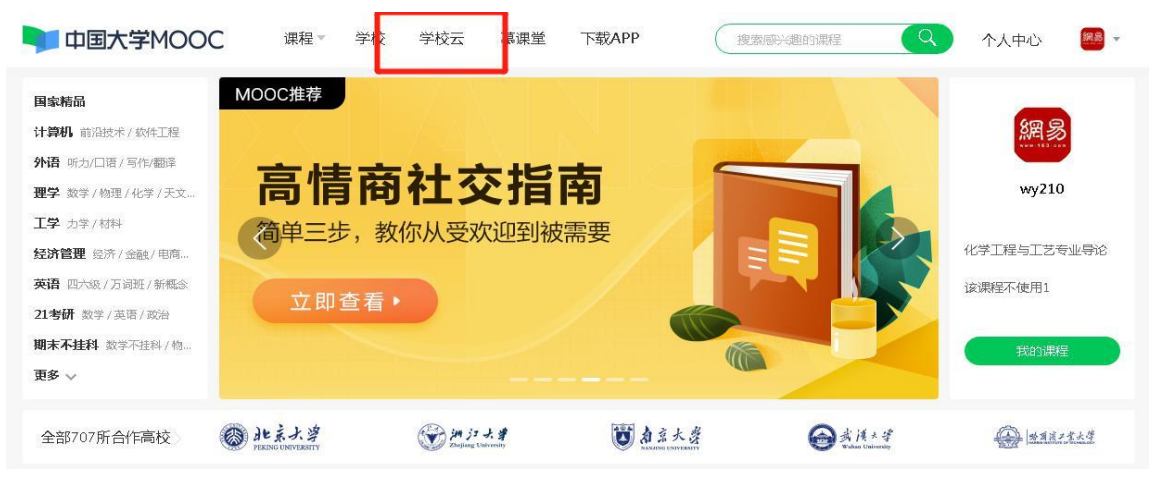

第二步: 进入学校云, 点击学生认证。

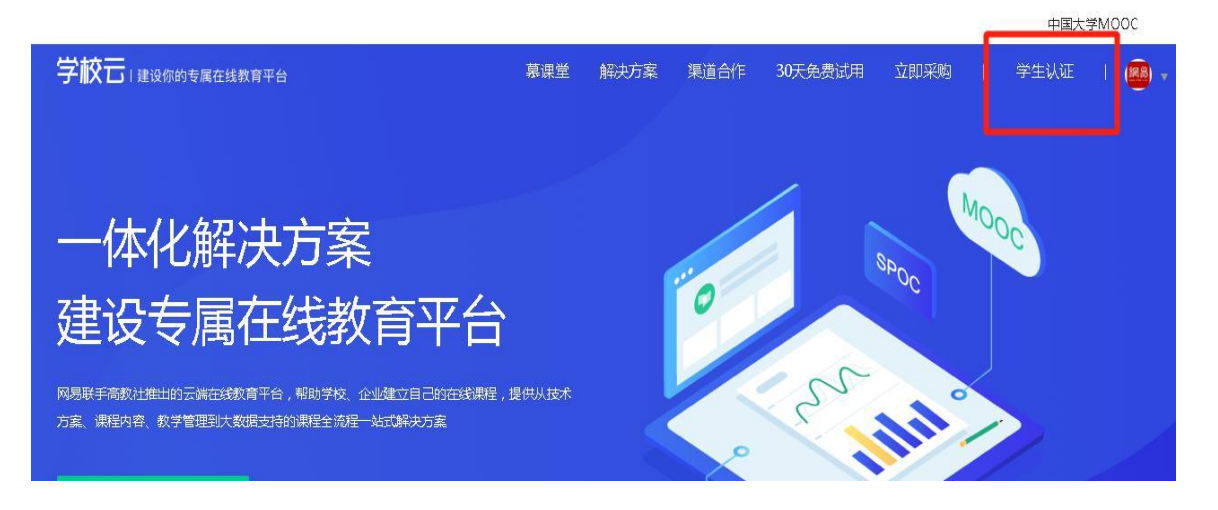

### 注册中国大学 MOOC 账号戒直接登录已有账号。

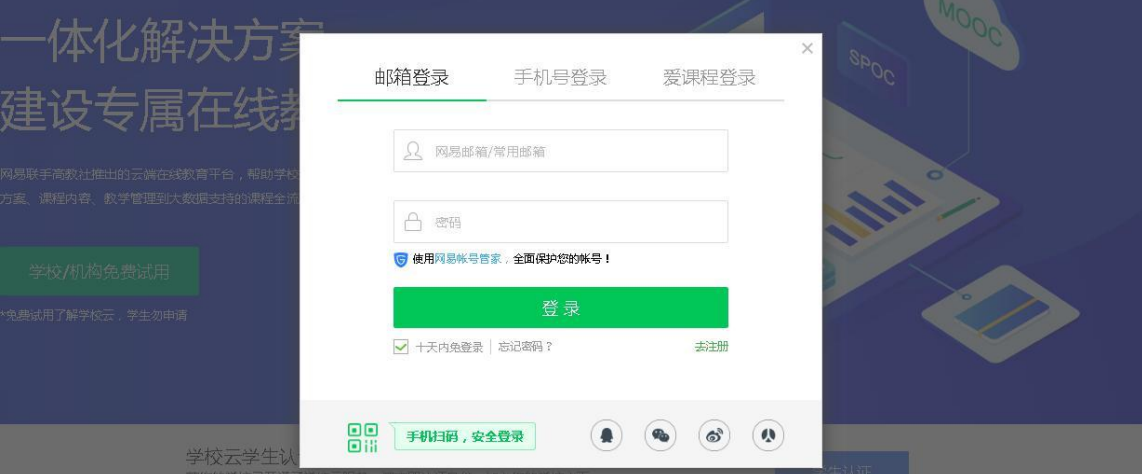

## 第三步:完成学生认证;输入学校和老师告知的学号。

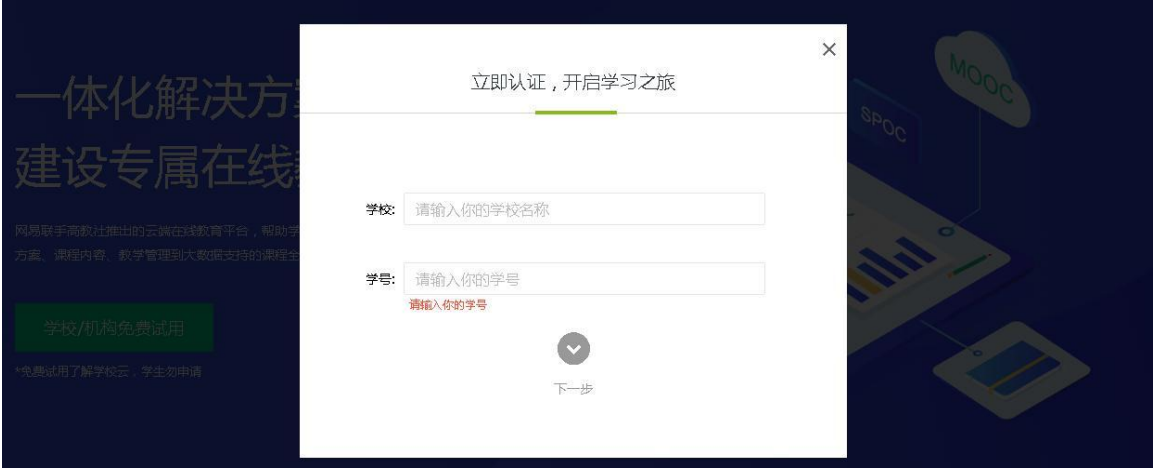

输入姓名及认证码(认证码:666666)

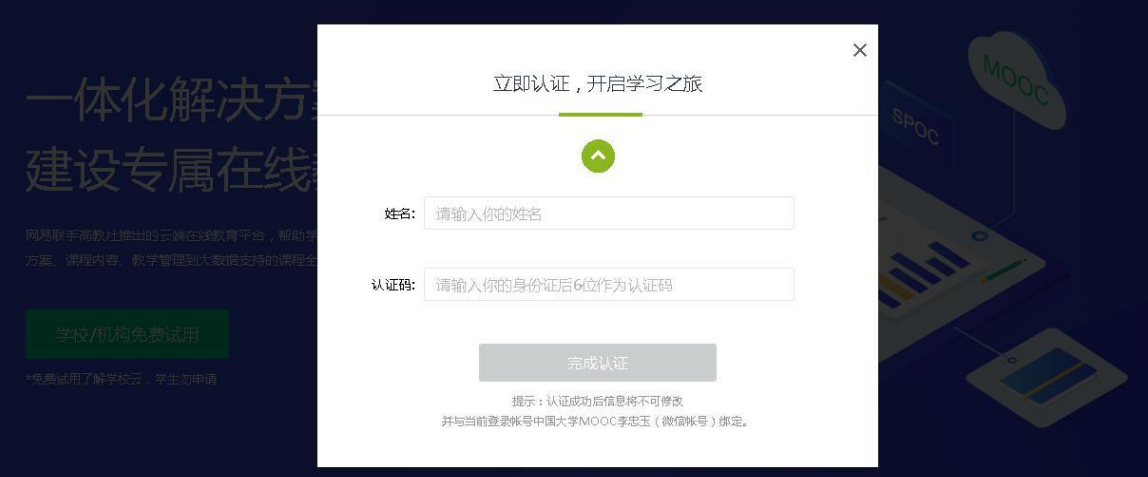

第四步:完成学校云认证后,进入学校云选课学习。点击参 加与教务处相一致的课程进行学习(如果不一致将无法获得 成绩)

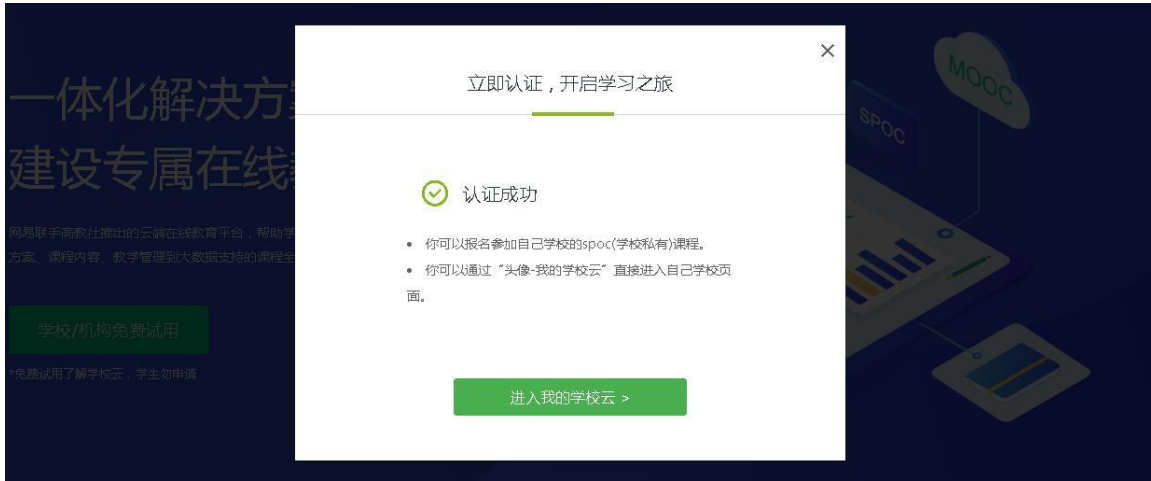

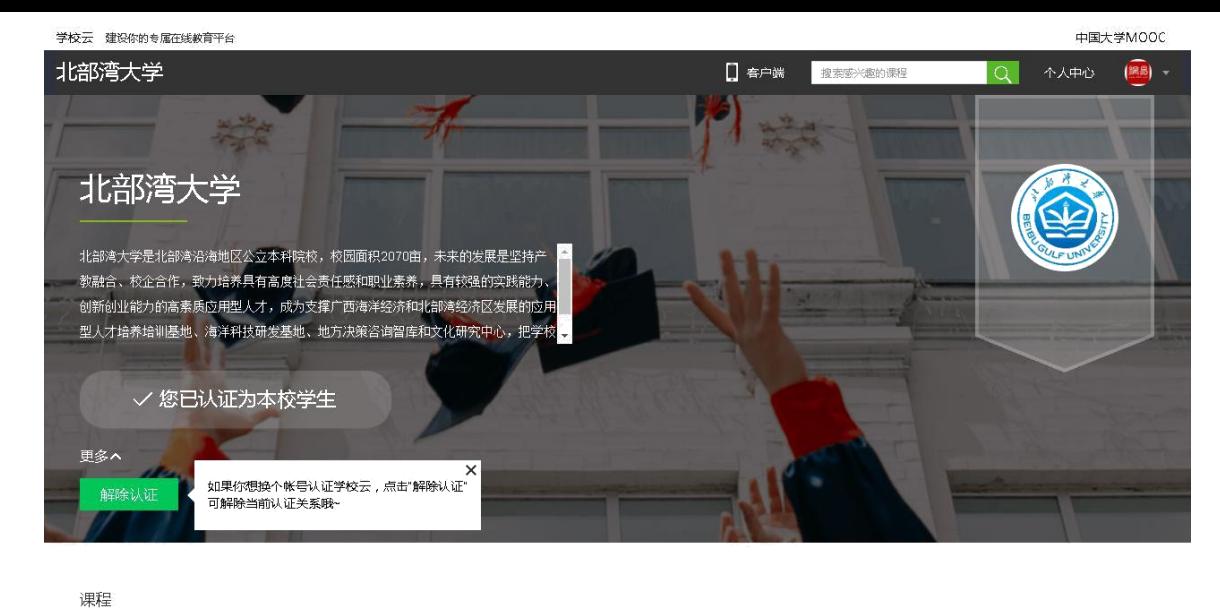

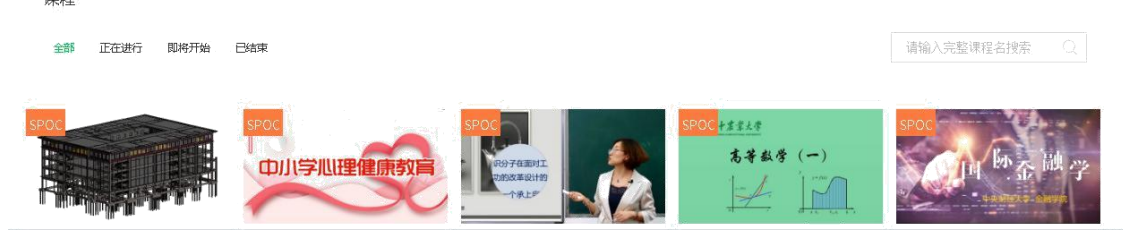

### 2.4.2.移劢端认证学校云

在应用商店下载中国大学 MOOC APP,登录/注册账号,点击"我的账号-设置 -学校云服务",输入认证信息,绑定学校云服务;

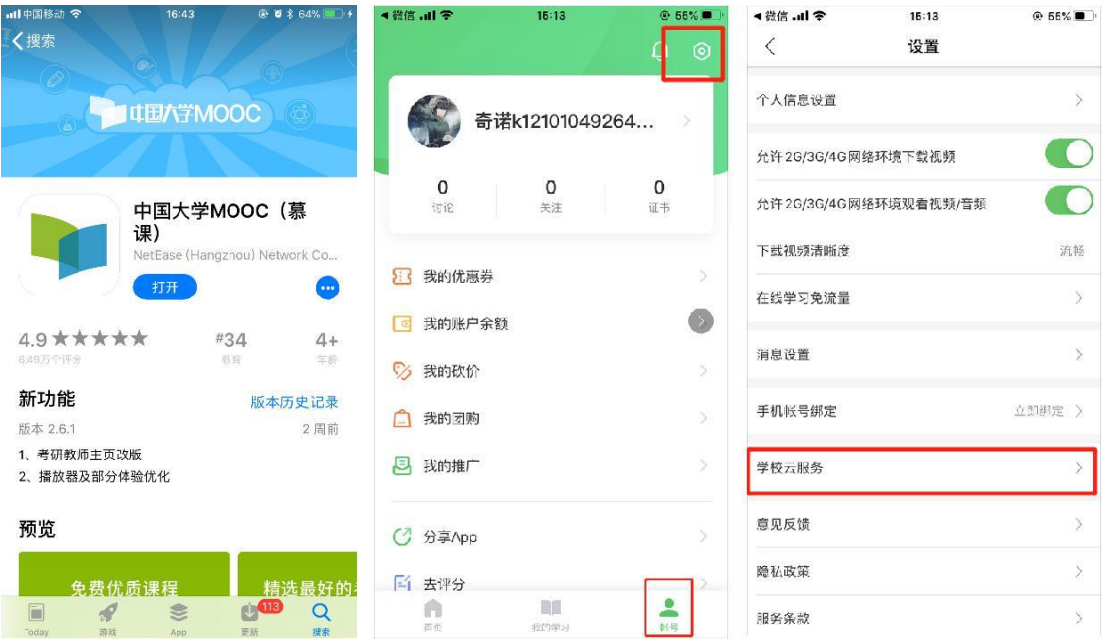

进入到学校云后,查看【本校专有课程】,点击参加与教务处相一致的课程进

行学习(如果不一致将无法获得成绩

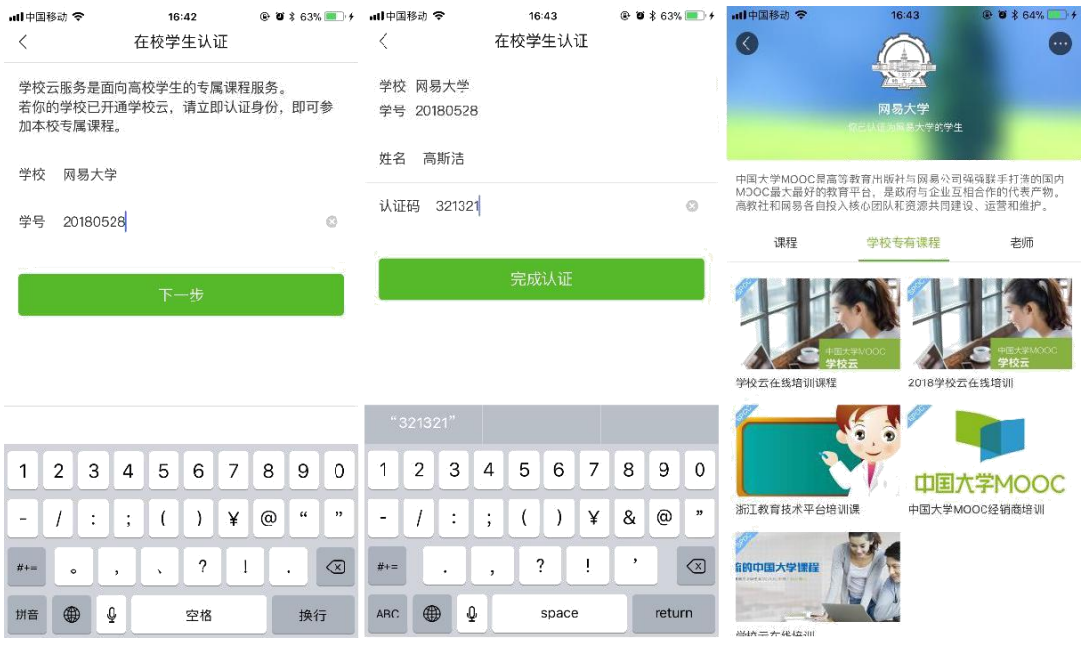

#### 学生常见问题

1. 学校云认证时, 提示学号/认证码有误, 无法认证怎么办?

答:学校云的认证信息由本校老师负责导入,如果认证时,提示学号/认证码有误,请联系本校高校管理员帮忙查询。如 果无法联系到学校老师,可以提供您的学校名称,真实姓名,学号,及身份证后 6 位,发送邮件由平台工作人员帮您查询 2. 学错课程如何进行退选课程? 答: 进入"我的课程"列表,将鼠标移到要退出的课程上,课程栏右上角将出现灰色叉 号,点击、确认即可退出该课程。

3. 无法正常观看视频, 在,如果无法正常观看视频, 请尝试进行如下操作: 1) 确认你使用了支持视频播放的浏览器。2) 清除浏览器的浏览数据

及缓存。关闭硬件加速。3)请在浏览器的设置-显示高级设置中,将"使用硬件加速模式"(如果可用)一项取消勾选, 并重新启动浏览器。检查你的网速。4)你可以尝试在其他视频网站播放视频(如优酷、土豆等),如果你在其他网站仍 无法观看视频,那么你的网络连接很可能有问题。5)你需要重新连接你的网络或者切换至网速更快的网络以实现流畅的 视频播放。

4.学习进度和学习过程不匹配怎么办?

答: 1) 如果是刚刚学习完课程所有内容,请等待 24 小时; 2) 24 小时候手机端还是显示不匹配,请登录网页进行课程查看 。详细请查看: https://mp.weixin.qq.com/s/waA-Ikc54Kb7\_f-moDuDhQ

5.如果错过了作业截止时间怎么办?

答:一旦错过截止时间,你将无法获得相关成绩。你可以作为自我学习完成作业,但提交的结果将无法获得分数。 6.无法 提交作业怎么办? 答: 请反馈相关的错误报告以方便我们解决,报告请包括以下要点: 1)课程名称; 2)作业名称; 3) 页面显示的错误信息

7.如何参加考试?

答: 进入课程学习页面, 点击左侧栏的"考试",即可参加当前开放的考试。一般老师会在公告中, 提醒考试卷子发布的信 息。注意:因为考试被系统默认成计分项,进入考试页面前,请仔细查看考试老师设置的相关信息。

8. 无法提交考试怎么办? 答: 请反馈相关的错误报告以方便我们解决,报告请包括以下要点: 1)课程名称; 2)哪一场考 试(如期中,期末):3)页

面显示的错误信息;4)你的登录用户名;